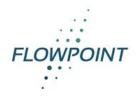

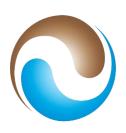

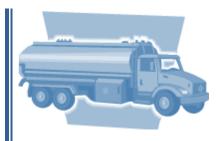

# Water Exchange Customer Manual

Flowpoint Environmental Systems

Toll Free: 1-877-655-5585 <a href="http://flowpointsystems.com/">http://flowpointsystems.com/</a>

Version 1.0 – December 2014

### **Terms of Use**

#### © 2014, Flowpoint Environmental Systems

All rights reserved. This software and related documentation are provided under a license agreement containing restrictions on use and disclosure and are protected by intellectual property laws. Except as expressly permitted in your license agreement or allowed by law, you may not use, copy, reproduce, translate, broadcast, modify, license, transmit, distribute, exhibit, perform, publish, or display any part, in any form, or by any means. Reverse engineering, disassembly, or decompilation of this software is prohibited.

The information contained herein is subject to change without notice and is not warranted to be error-free. If you find any errors, please report them to us in writing.

This software and hardware is developed for use in a variety of information management applications. It is not developed or intended for use in any inherently dangerous applications, including applications that may create a risk of personal injury. If you use this software or hardware in dangerous applications, then you shall be responsible to take all appropriate fail-safe, backup, redundancy, and other measures to ensure its safe use.

Flowpoint Environmental Systems and its affiliates disclaim any liability for any damages caused by use of this software or hardware.

# **Table of Contents**

| Introduction                    | 3  |
|---------------------------------|----|
| Logging In                      | 3  |
| Using the Manual                | 4  |
| The Top Menu                    |    |
| Common Functions                |    |
| Water Exchange Home             | 5  |
| Feature Buttons                 |    |
| Status                          |    |
| Trucks                          |    |
| Adding a Truck                  |    |
| Editing Truck Information       |    |
| Resetting a PIN                 |    |
| Stopping water sales to a truck |    |
| Account Balances and Payments   | 8  |
| Account Balances                | 8  |
| T 1 T 2                         |    |
| Truck Transactions              |    |
| Payments                        | 8  |
| Invoiced Customers              | 8  |
| Prepay Customers                |    |
| Buying Water                    | 9  |
| Using the Access Terminal       | 9  |
| Reports                         | 10 |
| Report Viewer Toolbar           |    |
| Usernames and Passwords         |    |
| Primary Username                | 12 |
| Adding a User                   |    |
| Editing a User                  |    |
| Deleting a User                 | 13 |
| Disabling a User                |    |
| Changing your password          |    |
| Resetting a Forgotten Password  | 14 |
| Glossary of Terms               | 15 |

# Introduction

Water Exchange is an online application that works in combination with Flowpoint water dispensing stations (stations).

Water Exchange makes it easy for you to buy water, manage your trucks, view your account, and run reports.

# **Logging In**

Water Exchange can be accessed from any computer, with an internet connection, and a web browser.

Your Water Exchange web address is:

# **Using the Manual**

# The Top Menu

The instructions in this manual direct you to use the Top Menu headings, and drop down menus. This is just one way to access these features, you will discover other ways!

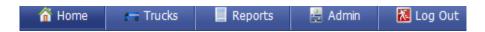

#### **Common Functions**

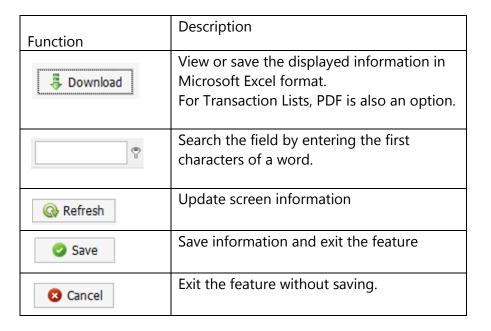

# **Water Exchange Home**

#### **Feature Buttons**

Use the buttons on the home page to access application features:

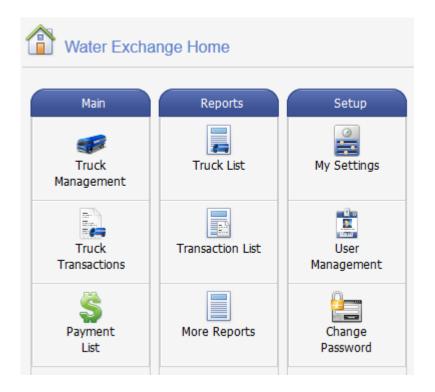

#### **Status**

The status screen gives you an overview of your account activity:

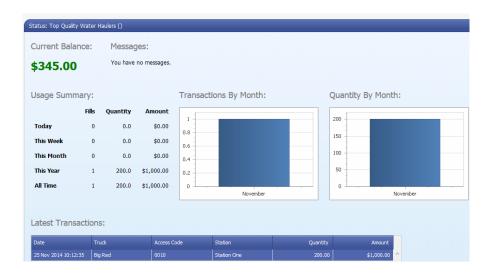

# **Trucks**

Each truck needs an access number and PIN to buy water at the station. An access number and PIN are assigned when a truck record is added to Water Exchange.

# **Adding a Truck**

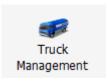

Add a truck record in Water Exchange for each truck you own:

- 1. Point —>Trucks
- 2. Click —> Truck Management
- 3. Click —> New
- 4. Follow the guidelines below to enter truck details:

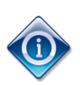

\* indicates the field must contain information

| Field                                 | Description                                                              |
|---------------------------------------|--------------------------------------------------------------------------|
| Access number*                        | Automatically assigned four digit number. <b>Do not change!</b>          |
| PIN* (Personal Identification Number) | Must be four digits . Drivers will remember the PIN if they choose it.   |
| Truck Name *                          | Truck number, or unique identifier                                       |
| Description                           | Could include, truck make and model, or other details you want to track. |
| Driver                                | Drivers first and last name.                                             |
| Plate #                               | Truck license plate number.                                              |
| Volume (U.S. Gal)                     | Capacity of the truck in U.S. gallons.                                   |
| This truck is Active                  | Remove the check mark to prevent a truck from using the station.         |

5. Click —> Save

### **Editing Truck Information**

To change truck information:

- 1. Point —> Trucks
- 2. Click —> Truck Management
- 3. Click to select the truck to edit
- 4. Click —> Edit
- 5. Change truck details
- 6. Click —> Save

### **Resetting a PIN**

Reset a forgotten PIN any time by:

- 1. Point —> Trucks
- 2. Click —> Truck Management
- 3. Click to select the truck to edit
- 4. Click —> Edit
- 5. Enter a new four digit PIN
- 6. Click —> Save

### Stopping water sales to a truck

To prevent a truck from buying water at the station:

- 1. Point —> Trucks
- 2. Click —> Truck Management
- 3. Click to select the truck to edit
- 4. Click -> Edit
- 5. Click to remove the check mark beside This Truck is Active

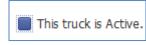

6. Click —> Save

When a truck record is no longer active, the station will not accept the access number and PIN assigned to the truck.

# **Account Balances and Payments**

#### **Account Balances**

The current balance displayed on the home page includes all payments and truck transactions received by Water Exchange. Use the Payment List and Truck Transactions list to review details of both.

Feature buttons are available on the Home page:

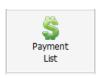

#### **Payment List**

The Payment List includes all payments processed against your account.

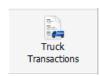

#### **Truck Transactions**

Truck Transactions list includes all water purchases made through your account.

# **Payments**

Payment methods are set by your water vendor and may vary between invoiced and prepay customers.

#### **Invoiced Customers**

Information about frequency, due dates, and payment options are available from your water vendor.

### **Prepay Customers**

As a prepay customer you must maintain a balance in your account to buy water.

# **Buying Water**

To buy water at a station, the driver will use an access terminal and fill hose.

# **Using the Access Terminal**

Drivers enter their access number and PIN using an access terminal like the one shown below.

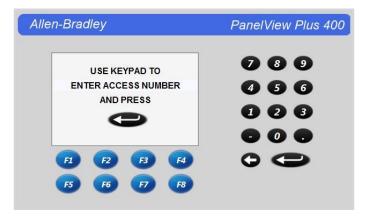

Steps drivers follow to buy water:

| - 10ps 1 | inters remove to buy water.                                                                                                    |  |  |
|----------|----------------------------------------------------------------------------------------------------|--|--|
| 1.       | Connect the water fill hose to the tank                                                                                                    |  |  |
| 2.       | Enter your four digit access number, press                                                                                                    |  |  |
| 3.       | Enter your four digit PIN, press                                                                                                    |  |  |
| 4.       | Enter the volume of water wanted, press                                                                                                    |  |  |
| 5.       | Confirm the hose is connected                                                                                                    |  |  |
| 6.       | Press F1 to start water flow                                                                                                    |  |  |
|          | <ul> <li>Volume of water dispensing is displayed on the screen</li> <li>The water will stop automatically once the requested volume is reached</li> </ul> |  |  |
|          | Press                                                                                                    |  |  |

# Reports

| Report                                                     | Description                                                                    |
|------------------------------------------------------------|--------------------------------------------------------------------------------|
| Invoice Summary                                            | Transactions list by batch that includes year to date information.             |
| Invoices                                                   | Your invoices, grouped by batch.                                               |
| Monthly Volume                                             | Monthly breakdown of the quantity and cost of water bought.                    |
| Prepayments                                                | Record of the money deposited to your account between a start and end date.    |
| Service Charges                                            | Service charges applied to your account between a start and end date.          |
| Transaction Summary<br>(Transaction Summary by<br>Station) | Water purchase details between a start and end date, grouped by station        |
| Transactions by Truck<br>(Transaction List)                | Water purchase details for all or selected trucks between a start and end date |
| Truck List                                                 | The truck list includes the following details for each of your trucks:         |

# **Report Viewer Toolbar**

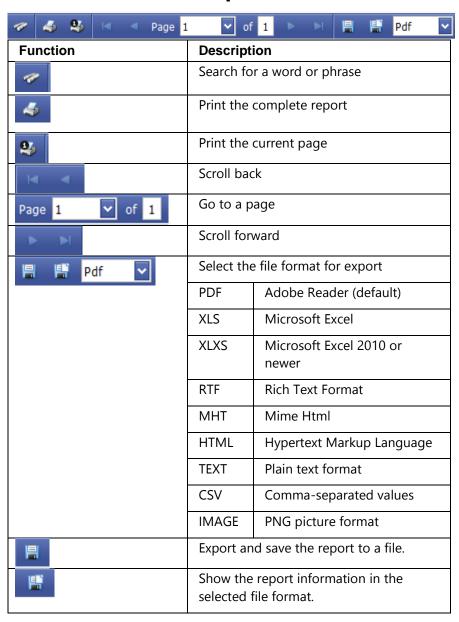

# **Usernames and Passwords**

A username and password lets you log in to Water Exchange to:

- view company, truck, and transaction information
- look-up, add, or change PIN's
- add or edit truck records
- make prepayments (prepay customers)
- print reports

# **Primary User**

When you apply online for a Water Exchange account your username is the email address entered in your account application.

After your account is approved, an email message will be sent to you with password directions.

# Adding a User

You can add additional users for your company by:

- 1. Point -> Admin
- 2. Click —> Website Users
- 3. Click —> New
- 4. Enter information in the required User Details fields

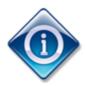

\* indicates the field must contain information

| Field                   | Description                             |
|-------------------------|-----------------------------------------|
| Email Address/Username* | An email address (will be the username) |
| First Name *            | First name of user                      |
| Last Name *             | Last name of user                       |
| New Password            | Type a password, 8 characters or more   |
| Confirm Password        | Type the password again                 |

5. Click —> Save

### **Editing a User**

To edit user information:

- 1. Point —> Admin
- 2. Click —> Website Users
- 3. Click to select the username to edit
- 4. Click —> Edit
- 5. Make changes
- 6. Click --> Save

### **Deleting a User**

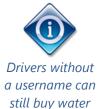

When you delete a username you stop the person from logging in to Water Exchange.

To delete a username:

- 1. Point -> Admin
- 2. Click —> Website Users
- 3. Click to select the username to delete
- 4. Click —> Delete
- 5. Click -> Confirm

## Disabling a User

Lock an account to prevent a user from logging in to Water Exchange without deleting their username:

- 1. Point -> Admin
- 2. Click -> Website Users
- 3. Click to select the username to lock
- 4. Click —> Edit from the Website Users menu
- 5. Click in the blue box beside Locked to add a check mark

Locked Status - Set to Locked to deny login access.

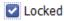

6. Click --> Save

### Changing your password

To change your password while logged in:

- 1. Point -> Admin
- 2. Click —> Change Password
- 3. Complete the password change fields following these guidelines:

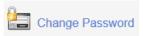

| Field             | Description                                                                                                    |
|-------------------|----------------------------------------------------------------------------------------------------|
| Old Password      | Enter your current password                                                                                             |
| New Password      | Enter a new password, that is 8 characters or more                                                                      |
| Confirm Password  | Enter the new password again                                                                                            |
| Security Question | This question is asked when the <i>I Forgot</i> my Password feature is used. You do not have to change this information |
| Security Answer   | Leave blank unless you changed your security question                                                                   |

4. Click —> Change Password

The new password is saved and ready for use!

### **Resetting a Forgotten Password**

Reset your password with the *I Forgot my Password* feature on the Water Exchange site:

- 1. Go to the Water Exchange site
- 2. Click —> Log in to Water Exchange
- 3. Click —> I forgot my password
- 4. Type your email address
- 5. Click -> Submit
  - \*\* Be prepared to answer your security question
- 6. Answer the security question
- 7. Type the displayed security code
- 8. Click —> Email password information

# **Glossary of Terms**

**Access Number:** four digit identification number assigned to a customer truck. Access number is used in combination with a PIN to buy water.

**Access Terminal:** keypad and screen at the station. Customers enter their access number and PIN on the access terminal.

**Account:** a customer must have an account to have an access number and PIN. Customers can have an invoice or prepay account.

**Communication Link**: cellular network connection between the access terminal and Water Exchange.

**Download:** copies new customer, prepayment, and truck details from Water Exchange to the access terminal.

**Measurement Unit:** the measurement used to dispense water. Choices are: U.S. Gallon, Imperial Gallon, Cubic Feet, Cubic Meters, or Barrel.

**PIN (Personal Identification Number):** four digit password used with an access number to buy water at a station.

**Synchronization:** copies information between the access terminal and Water Exchange.

**Upload:** copies transaction details from the access terminal to Water Exchange.

**Water Dispensing Station (Station):** dispenses water to customers. A combination of an access terminal, water fill hose, and communication link.

**Water Fill Hose:** hose that dispenses water into the tank. The amount of water is controlled by the access terminal.